**GUIDE DES PARTICIPANTS À UNE MÉDIATION PAR VISIOCONFÉRENCE DEVANT LA RÉGIE DE L'ÉNERGIE (LA RÉGIE) (Teams)**

# **1. Équipements nécessaires**

Pour participer à une médiation en visioconférence, le participant doit disposer :

- D'un accès à Internet (haute vitesse de préférence);
- D'un ordinateur muni d'une caméra et d'un micro ou, à défaut, un appareil mobile (tablette ou téléphone intelligent);
- **D'écouteurs avec micro intégré** (pour éviter les bruits ambiants lors des interventions et l'écho);
- Du logiciel de visioconférence Teams; le lien vous permettant d'installer le logiciel apparaîtra lorsque vous aurez cliqué sur le lien de connexion qui vous sera fourni dans une correspondance de la Régie).

## **2. Responsabilités des participants**

À titre de participant à une séance de médiation par visioconférence, il faut vous assurer que :

- Vous et vos accompagnateurs, le cas échéant, devez avoir le matériel nécessaire pour participer à la médiation en visioconférence et vous devez transférer à vos accompagnateurs le lien vers cette visioconférence ou vous assurer qu'ils aient reçu le lien pour y participer en temps opportun;
- Les participants sont familiers avec la technologie qui sera utilisée lors de la médiation par visioconférence;
- Transmettre à vos accompagnateurs le présent guide;
- Vous avez établi un moyen alternatif de communication avec la Régie en cas de problème technique (une adresse courriel ou un numéro de téléphone vous sera fourni à ces fins);
- Vous avec déterminé un moyen technologique (téléphone, clavardage, visioconférence, etc.) afin de vous entretenir de façon confidentielle avec vos accompagnateurs.

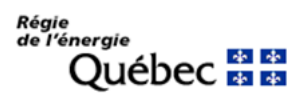

# **3. Conseils pratiques pour tous les participants**

Avant et au début de la médiation :

- Assurez-vous de déposer par courriel au greffe de la Régie, préalablement à la séance de médiation, tout document qui n'aurait pas déjà été déposé, afin qu'il soit disponible pour le médiateur et l'autre partie; l'adresse courriel du greffe est le greffe@regie-energie.qc.ca
- Assurez-vous que vos appareils (ordinateur, tablette, téléphone mobile) sont complètement chargés;
- Fermez toutes les applications inutilisées afin de maximiser la performance de l'ordinateur, de l'appareil mobile et de votre bande passante;
- Vérifiez que la caméra et le micro fonctionnent préalablement à la médiation;
- Privilégiez un endroit calme où vous ne serez pas dérangé;
- Fermez toute source de son à proximité (ex: radio, autre appareil de télécommunication, etc.);
- Gardez vos téléphones cellulaires en mode silencieux;
- Assurez-vous que le support de l'appareil soit stable et diffuse une image à la hauteur des yeux;
- Suivant les directives obtenues de la Régie, joignez la visioconférence 15 minutes avant le début de la médiation **par le lien qui vous a été transmis dans une correspondance de la Régie**;
- Le médiateur vous demandera d'activer votre micro et votre caméra et de vous identifier au début de la séance;
- Vous devrez aviser vos accompagnateurs afin qu'ils puissent se joindre à la médiation;
- Choisissez un affichage vous permettant de voir l'ensemble des participants à la médiation et le médiateur.

Pendant la médiation :

- À moins d'instructions contraires de la part du médiateur, gardez votre caméra ouverte, mais fermez votre micro lorsque vous n'avez pas la parole ou ne la demandez pas;
- Lorsque vous désirez prendre la parole, n'oubliez pas d'ouvrir votre micro;
- Avant de prendre la parole, attendez que le médiateur vous donne la parole;
- La fonction partage d'écran ne sera disponible qu'au médiateur, à moins d'autorisation de ce dernier. Ainsi, idéalement, vous pourrez indiquer au médiateur les documents que vous souhaitez afficher à l'écran, si ces documents ne sont pas déjà affichés. Informez le médiateur lorsque le partage d'écran ne sera plus requis;

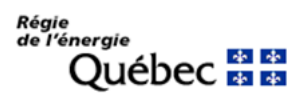

- Lorsque vous terminez votre intervention, n'oubliez pas de refermer votre micro;
- Lors d'une suspension de la médiation, assurez-vous de fermer votre micro et votre caméra;
- Lors d'une pause, vous pouvez quitter l'application Teams, en vous assurant de rejoindre la séance avant l'heure prévue du retour;
- Il est interdit aux participants d'enregistrer ou de faire des captures d'écrans durant la médiation.

# **3. Décorum**

Les médiations tenues par visioconférence sont des médiations au même titre que celles tenues en personne. Le décorum de la Régie doit être maintenu lors de la médiation par visioconférence et des mesures doivent être prises pour éviter de porter atteinte à l'intégrité de la Régie. Ainsi :

- Les participants doivent être vêtus convenablement;
- Les médiations à distance nécessitent civilité, professionnalisme, coopération, communication et collaboration entre les participants tout au long de leur déroulement;
- Les participants doivent s'assurer d'avoir un bon ton, un bon débit et de respecter l'ordre de présentation;
- Les participants devraient être disposées à s'adapter et à coopérer à la préparation et à la conduite de médiations par visioconférence pour parvenir à la procédure la plus juste et efficace;
- Les restrictions habituelles de manger et de boire dans une salle de médiation s'appliquent. Les participants peuvent donc avoir de l'eau, du café ou du thé, mais rien d'autre, à moins que le médiateur ne le permette autrement.

## **4. En cas de difficultés techniques**

- **En cas de difficultés techniques ou de perte de connexion internet, communiquez** avec la Régie à l'adresse courriel ou au numéro de téléphone qui vous aura été fourni ou envoyez un message texte à ce numéro en vous identifiant;
- Dès après, tentez de résoudre le problème en redémarrant votre ordinateur et en tentant de joindre la médiation à nouveau;
- Dans l'intérim, le médiateur fera une pause ou donnera les instructions nécessaires;

En cas de difficultés techniques ou autres défis, les participants doivent démontrer de la flexibilité et de l'ouverture.

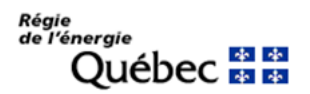

### **5. Questions techniques : connexion à Teams**

5.1 Connexion par ordinateur Cliquez sur le lien tel que celui-ci-dessous qui vous aura été fourni dans une correspondance de la Régie :

### Cliquez ici pour rejoindre la réunion

Ce lien ouvrira une fenêtre avec les options suivantes :

# **Comment voulez-vous** rejoindre votre réunion Teams?

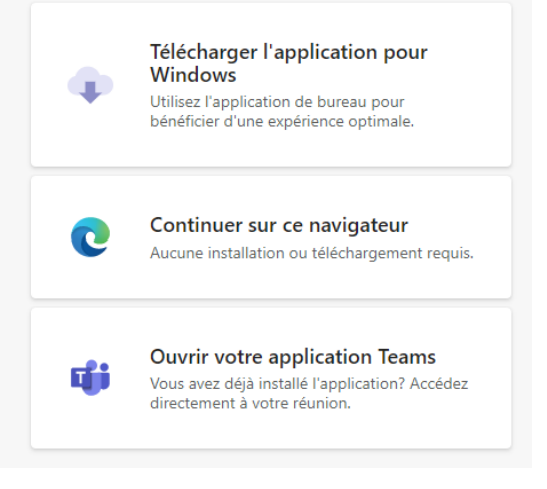

Option 1 : Cliquez sur le lien et suivez les instructions à l'écran pour compléter l'installation;

Option 2 : Ignorez l'installation et ouvrez Teams dans votre navigateur Web;

Option 3 : Si vous avez déjà installé Microsoft Teams, choisissez cette option pour ouvrir l'application.

Notez que Teams via le navigateur (option 2) donne accès à moins de fonctionnalités que si vous utilisez l'application complète (options 1 et 3).

### 5.2 Connexion par l'application sur téléphone

- 1. Installez l'application Microsoft Teams sur votre téléphone (disponible pour iPhone et Android);
- 2. Cliquez sur le lien vers la réunion Teams qui vous aura été fourni dans une correspondance de la Régie;
- **3.** Cliquez sur Rejoindre la réunion.

Dans tous les cas, assurez-vous que vous êtes bien identifié avant de vous joindre à l'événement (icône d'identification). Il est important que le médiateur puisse vous

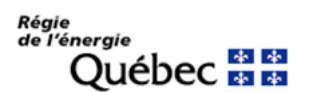

identifier lors de vos prises de parole (un simple numéro ne suffit pas et les initiales peuvent créer une confusion).

# **6. Fonctionnalités**

# **6.1 - Principales fonctions**

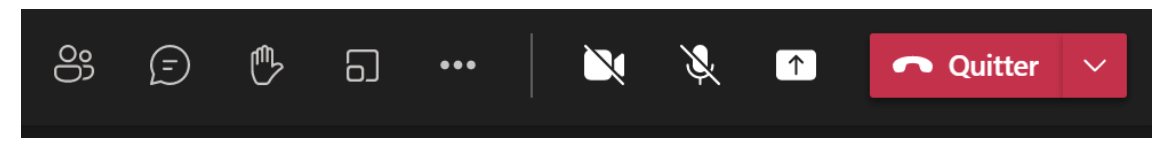

Les principales fonctions de Teams sont situées en haut, à droite de l'écran. De gauche à droite, les fonctions sont les suivantes :

- Afficher/masquer les participants
	- o Cette fonctionnalité vous permet de voir la liste de personnes présentes à la médiation qui s'affiche à droite de l'écran. En cliquant sur l'icône, vous pourrez visualiser les nom et statut des personnes présentes à la médiation (micro activé ou non).
- Afficher/masquer la conversation
	- o Cette fonctionnalité permet d'afficher ou masquer la conversation dans le « chat » (voir la section « Conversation », ci-dessous.) Notez que la fonction chat pourrait être désactivée par le médiateur, selon les dossiers.
- Lever la main
	- o Levez la main lorsque vous désirez prendre la parole. N'oubliez pas de baisser la main (en cliquant de nouveau sur l'icône) après votre intervention.
- Autres actions (trois petits points)
	- o Cette fonctionnalité permet, entre autres, de changer l'affichage des participants et votre arrière-plan (voir la section « Affichage », ci-dessous).
- La caméra
	- o Cliquer sur le bouton pour activer ou désactiver votre caméra.
- Le micro
	- o Cliquer sur le bouton pour activer ou désactiver votre micro.
- Partager du contenu
	- o Seul le médiateur se servira de cette fonction.).
- **Ouitter** 
	- o Cliquez sur ce bouton pour quitter la réunion (vous pouvez revenir en cliquant de nouveau sur le lien qui vous a été fourni).

# **6.2 - Affichage**

En cliquant sur le bouton « Autres actions » (trois petits points), vous pouvez changer le mode d'affichage :

- Mode « Galerie » : Affichage par défaut en format 3x3. S'il y a plus de neuf participants présents (à part vous-même), Teams donne la priorité aux personnes qui ont activé leur caméra, ainsi qu'à celles qui interviennent le plus.
- Mode « Grande galerie » : Vous permet de voir 49 autres personnes maximum à la fois (7x7). Cette option est disponible lorsque dix personnes au moins ont activé leur caméra, ce qui sera très rarement le cas en médiation.
- Mode « Ensemble » : Vous permet d'afficher les participants comme si vous étiez dans le même espace partagé que les autres participants à la réunion. Le mode Ensemble est disponible lorsqu'au moins cinq personnes sont en réunion et ont activé leur caméra.

Vous pouvez « épingler » un ou plusieurs participants pour que leur vidéo soient toujours affichés sur votre écran, peu importe s'ils interviennent ou pas. Pour ce faire, ouvrez la liste des participants, cliquez sur les trois petits points à côté d'un participant et choisissez « épingler ». Cette option permet aussi de toujours voir les participants choisis en haut ou en bas de l'écran lorsqu'un présentateur partage des documents. Notez que si vous revenez d'une réunion dans une salle pour petits groupes, les paramètres d'épinglage seront effacés et il vous faudra épingler de nouveau les participants choisis.

Pour changer votre arrière-plan, cliquez sur le bouton « Autres actions », puis sur « Appliquer des effets d'arrière-plan ». Vous pouvez flouter votre arrière-plan, choisir une des images fournies ou télécharger votre propre image d'arrière-plan.

Pendant une présentation, vous pouvez agrandir le document présenté en cliquant sur les trois petits points, puis sur « Focus » ou encore appuyez sur la touche « Contrôle » de votre clavier et agrandir l'image grâce à votre souris.

## **6.3 – Conversation (lorsque la fonction « chat » est activée par le médiateur)**

Pour envoyer un message, cliquer sur le bouton « chat », entrez votre message dans le champ « Saisissez votre message » et cliquez sur le bouton « envoyer ».

• ATTENTION : par défaut, si vous êtes dans la réunion principale, le message sera envoyé à tous les participants.

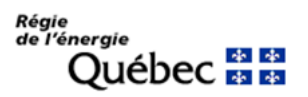

• Si vous êtes assigné à une réunion dans une « salle pour petits groupes », par défaut le message sera envoyé à tous les participants assignés à cette salle.

Pour communiquer avec un participant en particulier :

- Cliquez sur la liste des participants;
- Pointez sur la pastille à côté d'un nom;
- Dans la petite fenêtre qui apparaîtra sur l'écran, cliquez sur l'icône de la conversation ou entrez votre message dans le champ « message rapide ».

Notez : Cette option permet de communiquer avec le médiateur lorsque vous êtes en réunion dans une « petite salle ».

Compte tenu du risque inhérent de transmettre le message à tous, nous vous suggérons, pour tout message de nature sensible à un participant en particulier, de vous servir de votre courriel.